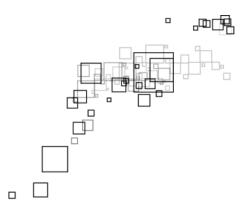

Aztech DSL5018EN

4-Port ADSL 2/2+ 150 MbpsWireless-N

Modem Router

V1.0

#### © COPYRIGHT 2013 ALL RIGHTS RESERVED

No part of this document may be reproduced, republished, or retransmitted in any form or by any means whatsoever, whether electronically or mechanically, including, but not limited to, by way of photocopying, recording, information recording, or through retrieval systems without the express written permission. We reserve the right to revise this document at any time without the obligation to notify any person and/or entity. All other company or product names mentioned are used for identification purposes only and may be trademarks of their respective owners.

#### LIMITATION OF LIABILITY AND DAMAGES

THE PRODUCT AND THE SOFTWARES WITHIN ARE PROVIDED "AS IS," BASIS. MANUFACTURER AND MANUFACTURER'S RESELLERS (COLLECTIVELY REFERRED TO AS "THE SELLERS") DISCLAIM ALL WARRANTIES, EXPRESS, IMPLIED OR STATUTORY, INCLUDING WITHOUT LIMITATION THE IMPLIED WARRANTIES OF NON-INFRINGEMENT. MERCHANTABILITY OR FITNESS FOR A PARTICULAR PURPOSE, OR ANY WARRANTIES ARISING FROM COURSE OF DEALING, COURSE OF PERFORMANCE, OR USAGE OF TRADE. IN NO EVENT WILL THE SELLERS BE LIABLE FOR DAMAGES OR LOSS, INCLUDING BUT NOT LIMITED TO DIRECT, INDIRECT, SPECIAL WILLFUL, PUNITIVE, INCIDENTAL, EXEMPLARY, OR CONSEQUENTIAL, DAMAGES, DAMAGES FOR LOSS OF BUSINESS PROFITS, OR DAMAGES FOR LOSS OF BUSINESS OF ANY CUSTOMER OR ANY THIRD PARTY ARISING OUT OF THE USE OR THE INABILITY TO USE THE PRODUCT OR THE SOFTWARES, INCLUDING BUT NOT LIMITED TO THOSE RESULTING FROM DEFECTS IN THE PRODUCT OR SOFTWARE OR DOCUMENTATION, OR LOSS OR INACCURACY OF DATA OF ANY KIND, WHETHER BASED ON CONTRACT, TORT OR ANY OTHER LEGAL THEORY, EVEN IF THE PARTIES HAVE BEEN ADVISED OF THE POSSIBILITY OF SUCH DAMAGES. THE ENTIRE RISK AS TO THE RESULTS AND PERFORMANCE OF THE PRODUCT OR ITS SOFTWARE IS ASSUMED BY CUSTOMER. BECAUSE SOME STATES DO NOT ALLOW THE EXCLUSION OR LIMITATION OF LIABLITY FOR DAMAGES, THE ABOVE LIMITATION MAY NOT APPLY TO THE PARTIES. IN NO EVENT WILL THE SELLERS' TOTAL CUMULATIVE LIABILITY OF EACH AND EVERY KIND IN RELATION TO THE PRODUCT OR ITS SOFTWARE EXCEED THE AMOUNT PAID BY CUSTOMER FOR THE PRODUCT.

# **CONTENTS**

| Αb         | out the Device               | 1  |
|------------|------------------------------|----|
| Miı        | nimum System Requirements    | 1  |
| Pa         | ckage Contents               | 1  |
| De         | vice Design                  | 2  |
|            | Front Panel                  | 2  |
|            | Back Panel                   | 3  |
| Ge         | tting Started                | 4  |
|            | Planning Your Network        |    |
|            | Remove or Disable Conflicts  |    |
|            | Setup the Device             |    |
|            | The Web User Interface (GUI) |    |
|            | Connecting to the Internet   |    |
| Ra         | sic Mode                     |    |
| Du         | Basic – Home                 |    |
|            | Basic - Wizard               |    |
|            |                              |    |
| <b>A</b> 1 | Basic – Quick Setup          |    |
| Αď         | vanced Mode                  |    |
|            | Advanced Mode – Network      |    |
|            | Network>Internet             |    |
|            | Network>LAN                  |    |
|            | Network>DHCP Reservation     |    |
|            | Network> Ethernet Media Type |    |
|            | Network> ADSL                |    |
|            | Network> SNMP                |    |
|            | Network> CWMP                |    |
|            | Network> IPv6RD              |    |
|            | Advanced – Wireless          |    |
|            | Wireless> Basic              | 22 |
|            | Wireless> Security           | 23 |
|            | Wireless> MAC Address Filter | 24 |
|            | Advanced – Applications      | 24 |
|            | Application > DDNS           | 25 |

| Application> ACL          | 25 |
|---------------------------|----|
| Application> Filter       | 26 |
| Application> Routing      | 27 |
| Application> NAT          | 28 |
| Application> QoS          | 29 |
| Application> Port Mapping | 30 |
| Application> Parental     | 31 |
| Application> Firewall     | 32 |
| Advanced- System          | 32 |
| System>Information        | 33 |
| System> Time Zone         | 33 |
| System> UPnP              | 34 |
| System> Settings          | 34 |
| System> Firmware          | 35 |
| System> Password          | 35 |
| Advanced – Status         | 36 |
| Status> Statistic         | 36 |
| Status> ADSL Status       | 37 |
| Status> System Log        | 37 |
| Status> Diagnostics       | 38 |
| Status> Network Tools     | 38 |
| Modem Care Tips           | 39 |
| Safety Precautions        | 39 |
| ,                         |    |

#### About the Device

The Aztech DSL5018EN 4-Port ADSL2+ 150Mbps Wireless-N Modem Router with USB host uses complete Ralink chipsets solution that fully complies with ADSL2/ADSL2+ standard.

The Aztech DSL5018EN supports 1T1R MIMO technology with PHY rate up to 150Mbps.

Targeted the residential and SOHO users that desires high quality triple play services, it is the ideal solution to provide a 6 in 1 device for both Wired and Wireless connectivity via a ADSL2+ built in modem, Routing functionality for multi-user sharing, double-layer NAT/SPI firewall, 4 port 10/100 AutoMDI/MDIx Managed Switch for video application QoS, high speed IEEE802.11b/g/n Wireless LAN Access Point and USB host for storage and print sharing.

Aztech DSL5018EN complies with Broadband Forum's TR069 for remote management, remote configuration and zero touch set up that allows cost saving on customer support and logistics.

Security is provided via a double Stateful Packet Inspection and NAT based firewall. Hardware accelerated AES/WEP/WPA/WPA2 based encryption/MAC Address Filtering for Wireless links. Multiple session VPN Pass-through and DMZ support provide additional security support for telecommuters as well as allow flexibility while maintaining security against malicious hackers. Choices of Dynamic DNS server give users the flexibility of hosting a web or an FTP server with various domain names.

## Minimum System Requirements

Your computer must meet the following minimum requirements.

- Any Operating System
- Web Browser
- Ethernet network adapter
- An active DSL Internet account

## Package Contents

Package contents are listed below. For any missing items, please contact your dealer immediately. Product contents vary for different models.

- Router
- Ethernet cable
- Telephone cable
- POTS Splitter/Microfilter (optional)
- 12V 1.0A DC Power Adapter
- Easy Start Guide

## **Device Design**

## Front Panel

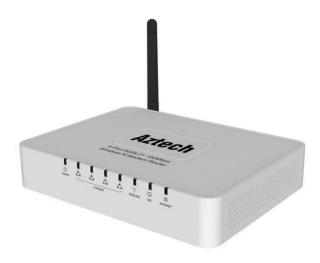

| LABEL           | ICON | ACTION                                              | DESCRIPTION                                                                                                    |
|-----------------|------|-----------------------------------------------------|----------------------------------------------------------------------------------------------------|
| 1. POWER        | 1    | Off<br>Steady green<br>Steady red                   | No power is supplied to the device Connected to an AC power supply Error on the device                              |
| 2. ETHERNET LAN |      | Off<br>Steady green<br>Blinking green               | No Ethernet connection Connected to an Ethernet port Transmitting/Receiving data                                    |
| 3. WIRELESS     | •    | Off<br>Steady green<br>Blinking green               | Wireless interface disabled Wireless Interface enabled Transmitting/Receiving data                                  |
| 4. DSL          |      | Blinking green<br>Steady green                      | Establishing or No DSL signal DSL signal is established                                                             |
| 5. INTERNET     |      | Off<br>Steady green<br>Blinking green<br>Steady red | No connection to the Internet Internet connection established Transmitting/Receiving data PPP authentication failed |

## **Back Panel**

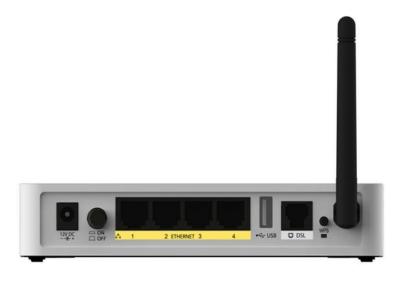

| LABEL       | DESCRIPTION                                            |
|-------------|--------------------------------------------------------|
| 1. 12VDC    | 12V 1.0A DC Input port                                 |
| 2. ON/OFF   | Power ON/OFF button                                    |
| 3. ETHERNET | Connecting computers and other Ethernet devices (RJ45) |
| 4. USB      | Connecting USB storage or printer                      |
| 5. DSL      | Connecting the modem to an ADSL line (RJ11)            |
| 6. WPS      | To setup wireless security with WPS-capable clients    |
| 7. ANTENNA  | Fixed Wifi Antenna                                     |
| 8. RESET    | Underneath the modem                                   |

## **Getting Started**

Setting up the device is easy. The flowchart below provides an outline of the steps needed to complete the installation. Brief descriptions appear beside each step. Detailed instructions are provided in the subsequent pages.

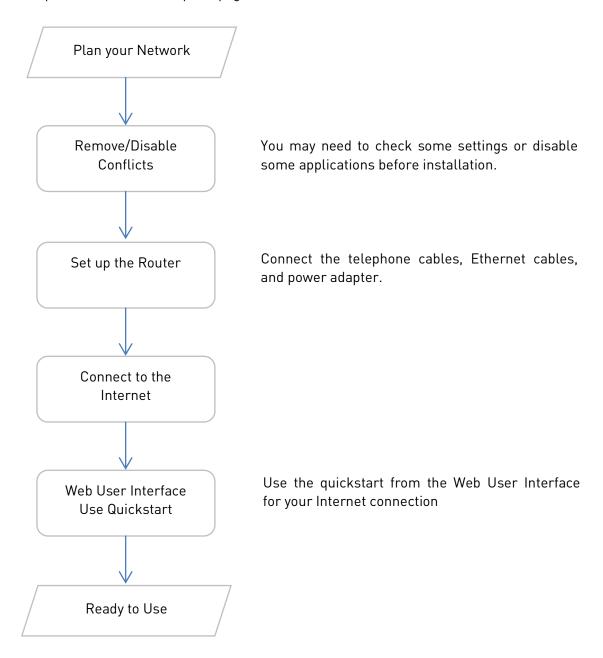

#### Planning Your Network

Before moving ahead to setup your network, it is a good idea to draw out a network diagram to help identify your network devices and plan out how to connect these devices. The illustration below is an example of a network diagram.

## Hardware Setup Diagram

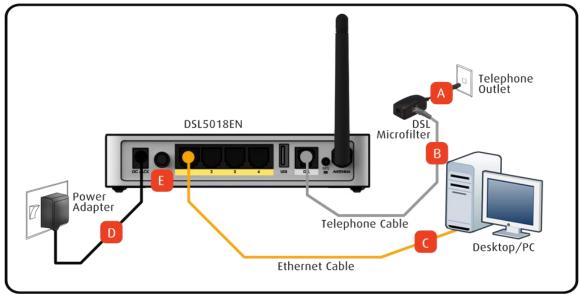

Each port in the router can be used for different connections. For example:

- Ethernet 1 connect to a desktop
- Ethernet 2 connect to a set top box
- Ethernet 3 connect to a Smart TV
- Ethernet 4 connect to a Game console
- Wireless connect a wireless laptop to the built in wireless access point

#### To create a network diagram:

- For wireless devices, identify the wireless devices you want to include in the network.
- For wired devices, identify which router port you want to use for each device.

#### Remove or Disable Conflicts

To ensure that the router installation moves on smoothly, you need to remove or disable conflicts that may interfere with the installation. Probable conflicts may include:

- Internet sharing applications
- Proxy software
- Security software
- TCP/IP settings
- Internet properties
- Temporary Internet files

#### Internet Sharing, Proxy, and Security Applications

Internet sharing, proxy software, and firewall applications may interfere with the router installation. These should be removed or disabled before starting the installation.

If you have any of the following or similar applications installed on your computer, remove or disable them according to the manufacturer's instructions.

| Internet Sharing Applications | Proxy Software      | Security Software      |
|-------------------------------|---------------------|------------------------|
| Microsoft Internet Sharing    | WinGate<br>WinProxy | Symantec<br>Zone Alarm |

#### Configuring TCP/IP Settings

Check if your computer uses the default TCP/IP settings.

#### To check the TCP/IP properties:

- 1. Select Start > Run. This opens the Run dialog box.
- 2. Enter control ncpa.cpl and then click OK. This opens the Network Connections in your computer.
- 3. Right-click LAN and then select Properties. This opens the Local Area Connection Properties dialog box.
- 4. Select Internet Protocol (TCP/IP) and then click Properties. This opens the Internet Protocol (TCP/IP) dialog box.
- 5. Select Obtain an IP address automatically.
- 6. Click OK to close the Internet Protocol (TCP/IP) dialog box.
- 7. Click OK to close the Local Area Connection Properties dialog box.

#### **Configuring Internet Properties**

#### To set the Internet Properties:

- 1. Select Start > Run. This opens the Run dialog box.
- 2. Enter control inetcpl.cpl and then click OK. This opens Internet Properties.
- 3. Click Connections tab.
- 4. In the Dial-up and Virtual Private Network settings pane, select 'Never dial a connection'.
- 5. Click OK to close Internet Properties.

#### Removing Temporary Internet Files

Temporary Internet files are files from Web sites that are stored in your computer. Delete these files to clean the cache and remove footprints left by the Web pages you visited.

#### To remove temporary Internet files:

- 1. Select Start > Run. This opens the Run dialog box.
- 2. Enter control and then click OK. This opens Control Panel.
- 3. Double-click Internet Options. This opens Internet Options.
- 4. In the Temporary Internet Files pane, click Delete Cookies.
- 5. Click Delete Files.
- 6. Click OK to close Internet Properties.

### Setup the Device

When installing the router, find an area where there are enough electrical outlets for the router, the main computer, and your other computer devices.

#### To setup the router:

- 1. Plug one end of the Ethernet cable from the router's Ethernet port and then plug the other end into the Ethernet port of your computer.
- 2. If you have another device you need to connect through wire into the router, use another piece of Ethernet cable. Plug one end of the Ethernet cable from the computer's Ethernet port and then plug the other end into an available Ethernet port in the router. (Applicable for multi-port devices)
- 3. Plug one end of the telephone cable from the POTS Splitter's ADSL port and then plug the other end into the router's DSL port.

#### POTS Splitter (DSL Microfilter)

Your phone line carries both phone calls and Internet signals. When you are using the Internet, the connection produces high-pitched tones that can affect your voice calls when using the phone. Installing a Plain Old Telephone Service (POTS) splitter separates your phone call signals and internet signals which eliminates the noise.

#### To setup a telephone on the POTS Splitter (DSL Microfilter):

- a. Locate the phone jack in your house.
- b. Insert the POTS Splitter into the phone jack.
- c. Plug one end of the telephone cable from the POTS Splitter's TEL port and then plug the other end into the telephone.
- Connect the power adapter from the router's 12V 1.0A DC port into the power outlet.
- 5. Press the ON/OFF switch to turn on the device.

#### The Web User Interface (GUI)

The layout and content positioning of the device's web user interface is mapped below.

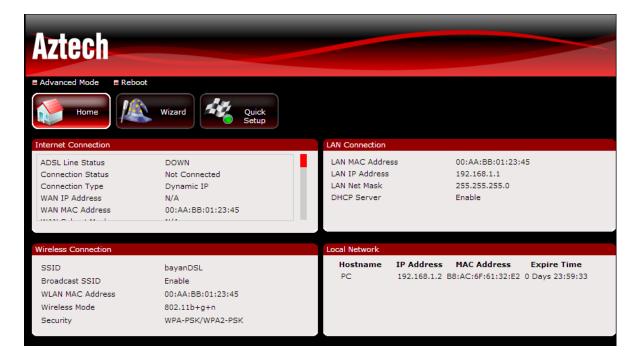

## Connecting to the Internet

You can use the web user interface to setup your Internet connection.

#### Connecting using Quick Setup

- 1. Launch the web browser.
- 2. Input 192.168.1.1 on the address bar and press enter.
- 3. Input 'admin' for username and 'admin' for password. Click the Login button.

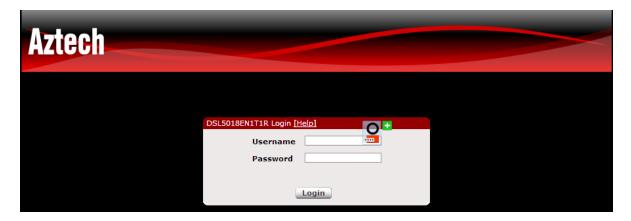

4. Click Quick Setup on the Basic menu. For steps 5, 6 and 7 refer to the Web User Interface mapped below:

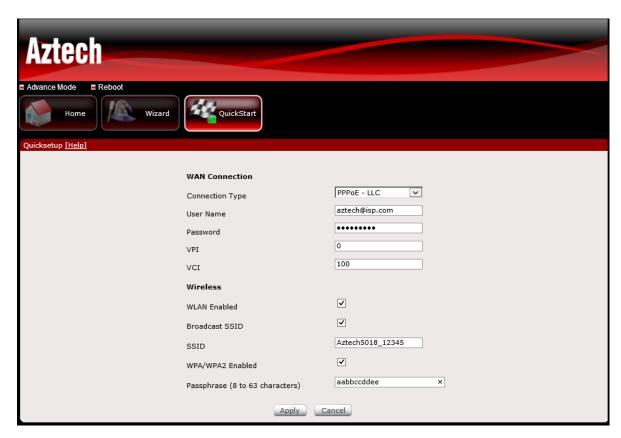

- 5. Under WAN Connection
  - a. Select Connection Type
  - b. Input VPI and VCI on the required field.

(Note: Please refer to your Internet Service Provider for the information needed on the required field).

- 6. Under Wireless
  - a. Tick WLAN Enabled box to enable the wireless interface.
  - b. Tick Broadcast SSID to broadcast Wireless Name.
  - c. SSID input the Wireless Name on the required field.
  - d. Tick WPA/WPA2 Enabled to enable the wireless security
  - e. Passphrase input the Wireless SSID on the required field.
- 7. Click the Apply button to save the settings.

#### **Basic Mode**

Basic Mode displays pages with information about the device and its current configuration.

#### Basic - Home

This section of the web user interface displays information about of the Internet, LAN, Wireless Connection, Local Network, Storage and Printer status.

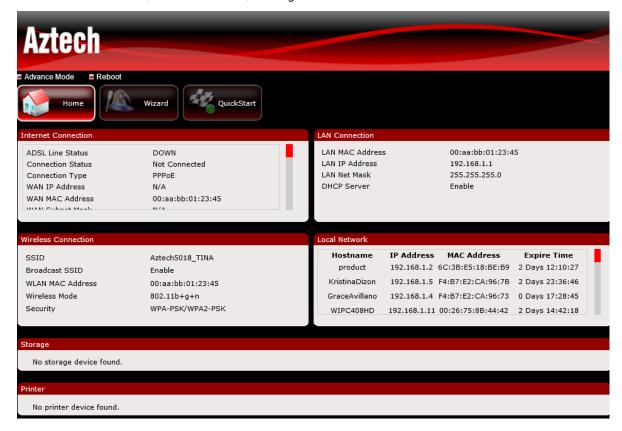

Internet Connection. Provides details of the Internet connection.

LAN Connection. Provides details of Local Area Network connection.

Wireless Connection. Provides an overview of the Wireless connection information.

Local Network. Provides information of the local devices connected to the network.

**Storage**. Provides information of the storage device connected to the modem.

**Printer**. Provides information of the printer device connected to the modem.

#### Basic -Wizard

This section of the web user interface guides user to setup their device to access the Internet and set wireless connection.

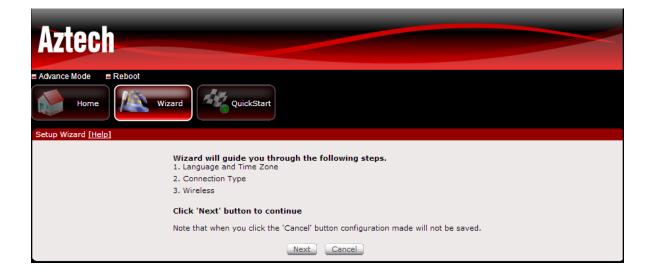

#### Basic - Quick Setup

This section of the web user interface displays allows user to configure Time and Date WAN and Wireless connection.

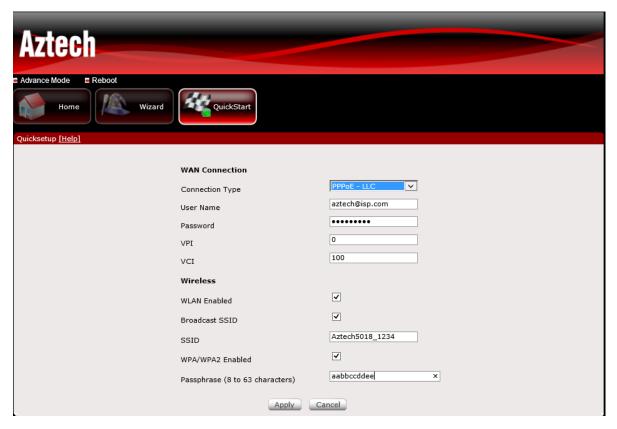

**WAN Connection.** Allows user to set the WAN connection type.

- Connection Type. Allows you to change the default Internet Connection type. Verify
  with your Internet Service Provider your Internet Connection Type before changing
  the configuration.
- 2. **VPI/VCI**. Allows you to change the default VPI/VCI set on the modem. Verify with your internet Service Provider your VPI/VCI before changing the configuration.

Wireless. Displays the default configuration of the built in wireless access point.

- WLAN Enabled. Allows you to enable or disable the wireless connection of the device.
- 2. **Broadcast SSID.** Allows you to Broadcast or Hide the Wireless SSID.
- 3. SSID. Allows you to change the default wireless network name set on the device.
- 4. **Security Mode**. Allows you to change the default wireless security set on the device.
- 5. **Encryption Mode**. Allows you to change the wireless security set on the device.
- 6. **Pre-Shared Key**. Allows user to set the wireless password set on the device.

## **Advanced Mode**

The Advanced Mode page can be accessed from the Basic page by clicking on Advanced Mode.

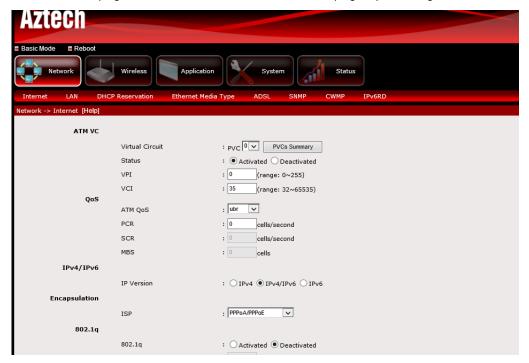

#### Advanced Mode - Network

The initial page will show all the settings of your existing WAN connection configured on the router.

#### Network>Internet

This page allows user to configure the default WAN settings of the modem/router.

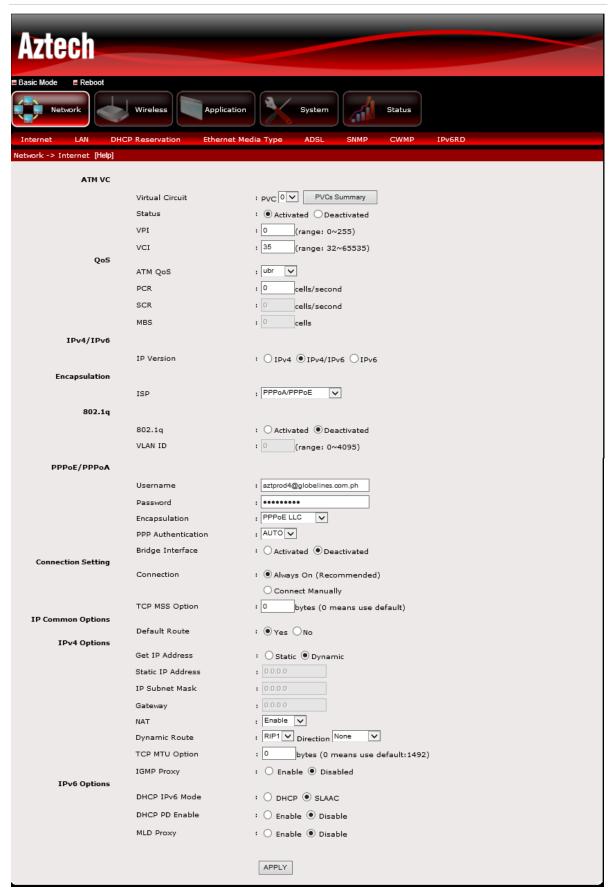

#### To add a WAN interface:

- 1. Select an available Virtual Circuit from the drop-down box
- 2. Enter VPI/VCI settings (provided by your ISP)
- 3. Input QoS settings (provided by your ISP)
- 4. Select the IPv4/IPv6 version
- 5. Select the WAN Connection Type
- 6. For PPP enter PPP Username and Password (provided by your ISP)
- 7. Bridge Interface should be deactivated.
- 8. Connection Setting should be 'Always on'.
- 9. Ensure Default Route is selected as Yes
- 10. Ensure Get IP Address is set to Dynamic
- 11. Ensure NAT is 'Enable'.
- 12. For IPv6 Option check with your Internet Service Provider the settings required.
- 13. Click the Apply button to commit the settings

#### To edit an existing WAN interface:

- 1. Select the Virtual Circuit that you want to Edit from the drop down box
- 2. Make the necessary amendments
- 3. Click the Apply button to commit the settings

#### Network>LAN

Configure the DSL Router IP Address and Subnet Mask for LAN interface. You may also configure the DHCP server and Public IP Pass Through settings of your router. This page also displays the DHCP Client list connected to the modem/router.

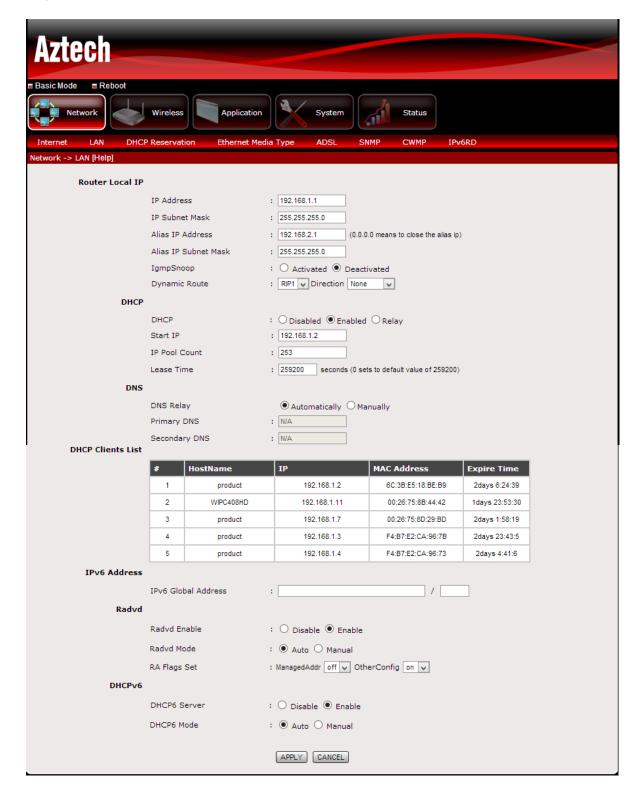

#### Network>DHCP Reservation

Allows you to reserve an IP address for a specific device connected to the modem/router.

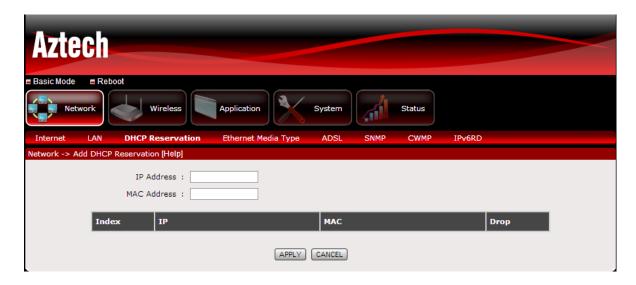

#### Network> Ethernet Media Type

Allows you to change the speed at which the Ethernet Ports should operate on. Click Apply for the settings to take effect.

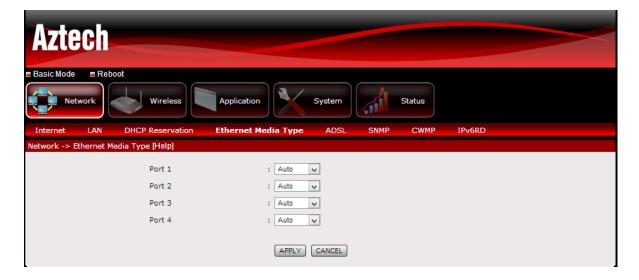

#### Network> ADSL

Allows you to select the ADSL Mode and Type required by their Internet Service Provider.

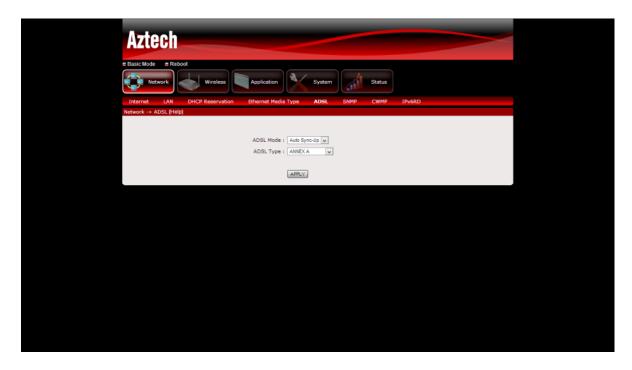

#### Network> SNMP

Allows you to configure SNMP settings, type the SNMP information on the required field and click Apply for the settings to take effect.

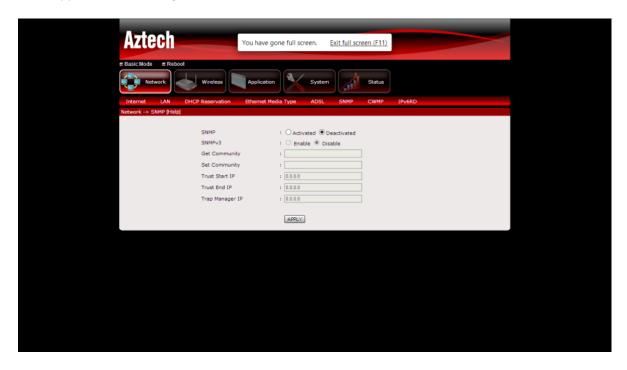

#### Network> CWMP

Allows the Internet Service Provider to manage the device via remotely. Input the information on the required field and click apply for the settings to take effect.

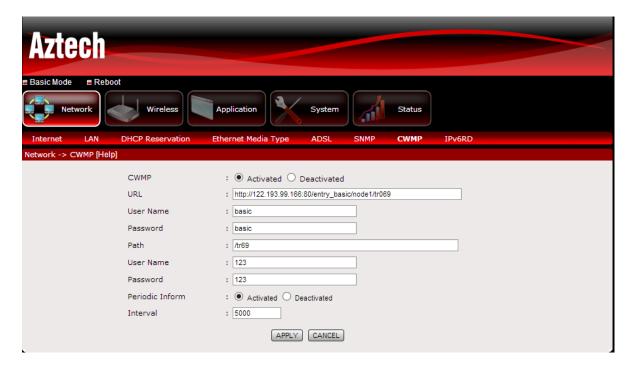

#### Network> IPv6RD

Allows Internet service Provider to configure IPv6 settings. Input the information on the required field and click Apply for the settings to take effect.

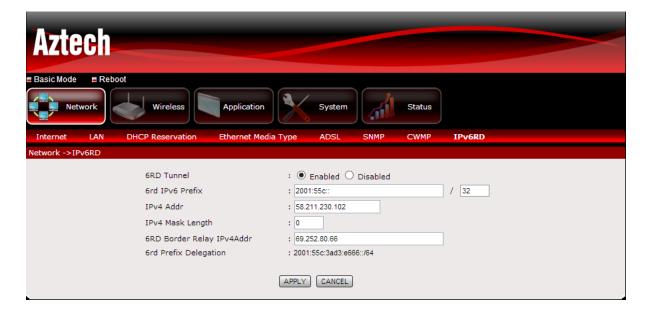

#### Advanced - Wireless

This page allows user to change the default configuration of the Wireless LAN connection set on the modem.

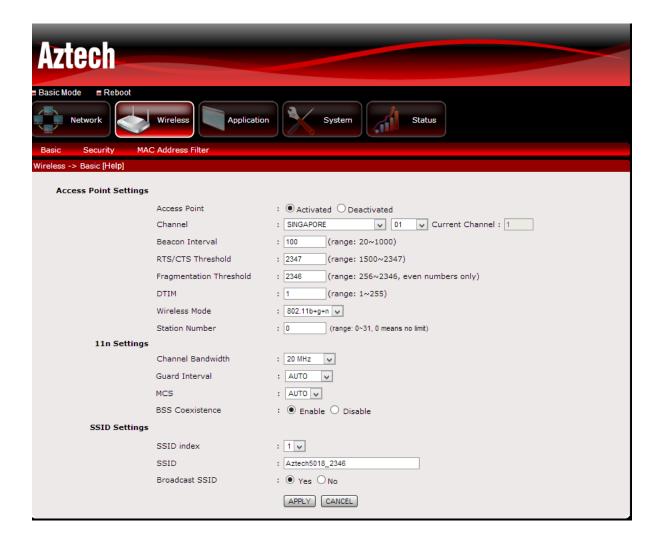

#### Wireless> Basic

Allows you to change the default Wireless Configuration set on the device. Access Point settings allows you to Enable or Disable the wireless interface. 11.n settings allows you to change the wireless channel bandwidth. SSID settings allows user to change or keep Wireless name that is being broadcasted by the device. Click Apply for the settings to take effect.

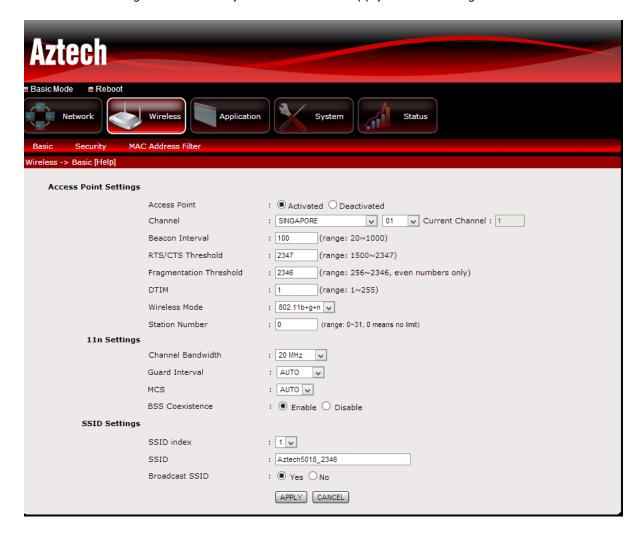

#### Wireless> Security

This page allows you to change the default Wireless Security set on the modem. This also allows you to enable/disable the WPS feature, click Apply for the settings to take effect.

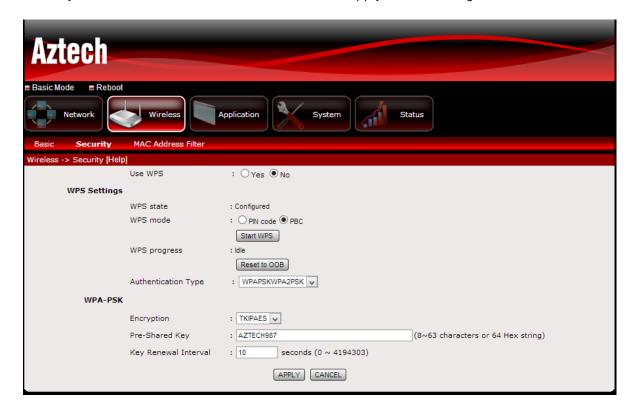

#### Wireless> MAC Address Filter

This page allows you to control which wireless clients will be Allowed or Denied access connection to the modern by entering the MAC address of the wireless client to the Access control list. Click Apply for the settings to take effect.

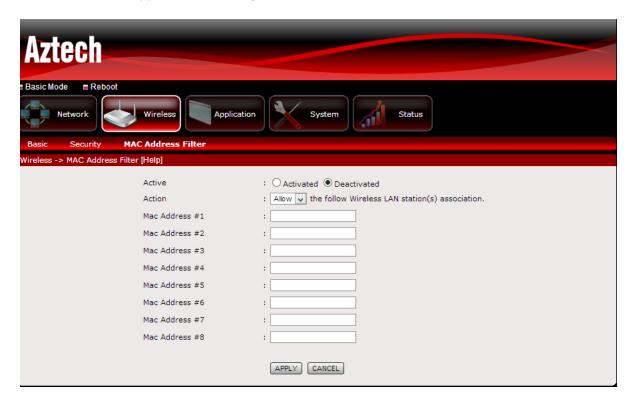

## Advanced - Applications

Allows you to change/set the modem's application features.

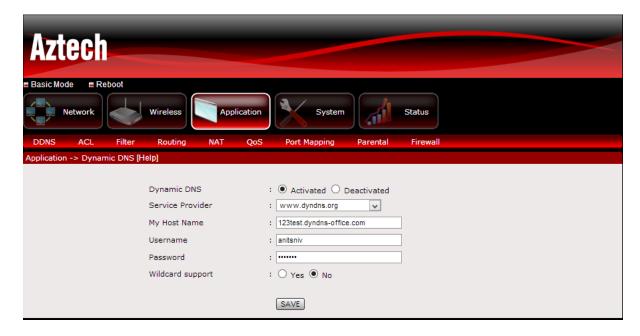

#### Application > DDNS

This page allows you to set a static host name with a Dynamic IP address. Input the information on the required box click Save for the settings to take effect.

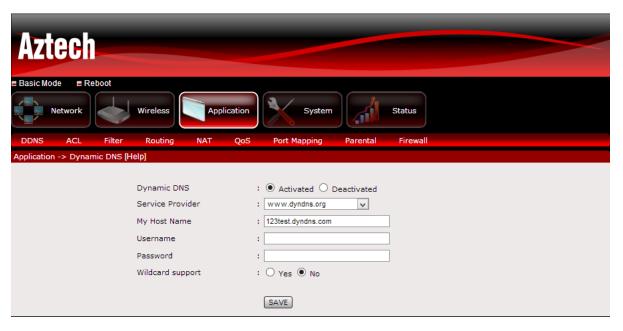

#### Application > ACL

This feature allows you to configure access rights to a certain core services running on your modem. You can allow or deny access from LAN or WAN connection to meet your security requirements. Tick the boxes you wish to enable and click Save for the settings to take effect.

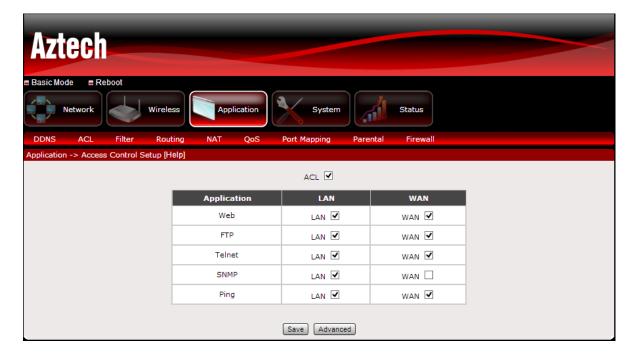

#### Application > Filter

This page allows you to set the IP, MAC, URL and Application filtering on the device. Select Filter type from the drop down box and input the information on the required field click Set for the settings to take effect.

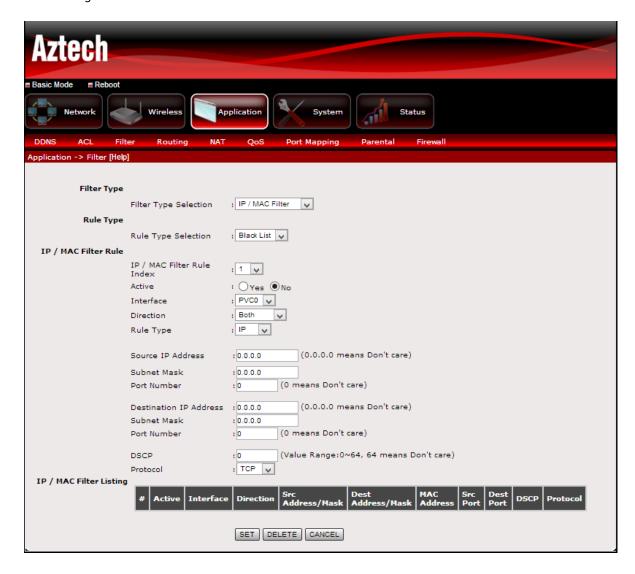

#### Application > Routing

This page will list the routing table information. This allows you to Add/Edit/Drop the static route. Click Add Route and input the information on the required field then click Apply for the settings to take effect.

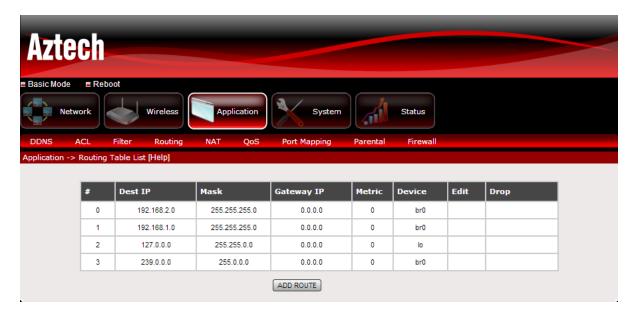

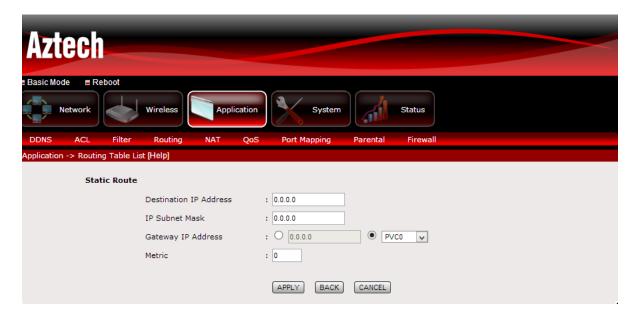

#### Application > NAT

Allows user to configure DMZ, Port Forwarding and Port Triggering applications.

**DMZ**. This feature allows you to set a host between a private local network and the public network. This feature allows outside users from getting direct access to your local network.

**Port Forwarding**. This feature allows you to set a direct incoming traffic from the Internet to a specific computer in your local network.

**Port Triggering**. This feature allows local users to temporarily open ports based on trigger ports.

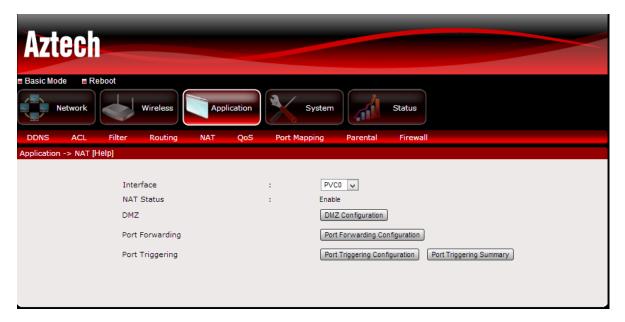

Note: Disable SPI for DMZ, Port Forwarding and Port Triggering to have a WAN access.

#### Application > QoS

Quality of Service or QoS provides different priority to different applications, users, or data flows, to guarantee a certain level of performance. For example, QoS is important for real-time streaming multimedia applications such as voice over IP, online games and IPTV to provide fixed bit rate and prevent delay.

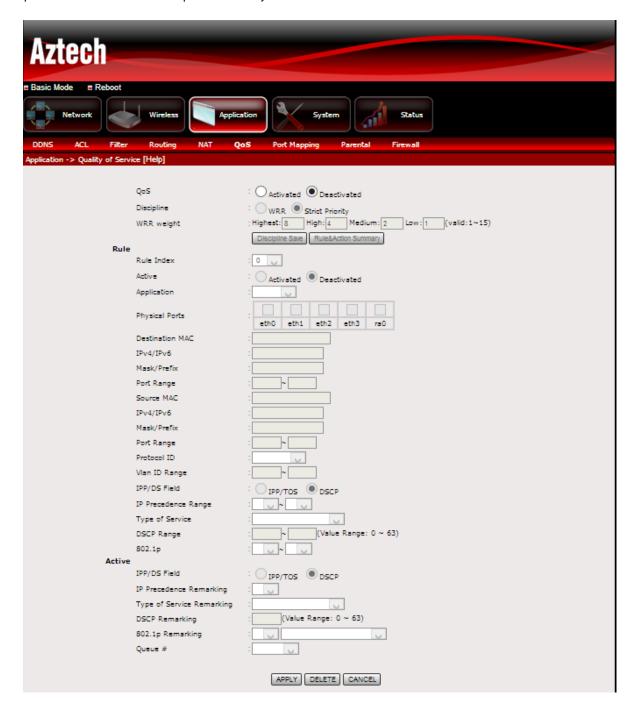

#### Application > Port Mapping

This page feature allows ATM PVCs to be permanently routed to a physical interface on the device.

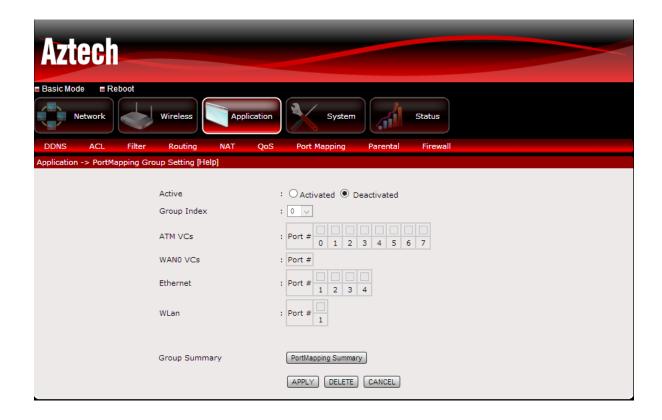

#### Application > Parental

This page allows you to block access to specific URL or MAC address on a specific day and time. Select Activated and Blocking Type then input the information on the required field and click Apply for the settings to take effect.

- Day of Week- tick the days that you want to block the access to a specific URL or MAC Address.
- 2. Start Blocking Time- Input the start time on the required field.
- 3. Blocking interval time Input the blocking interval time on the required field

Example: If you want to start blocking from 9:00am – 9:30am

Start Blocking Time: 9:00am Blocking Interval time: 00:30

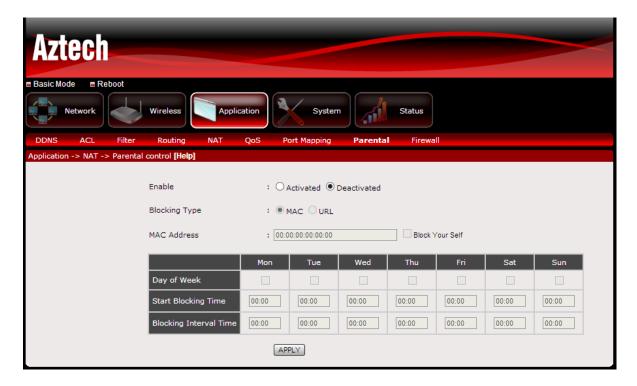

#### Application > Firewall

This page allows you to enable or disable Firewall and SPI feature set on the modem.

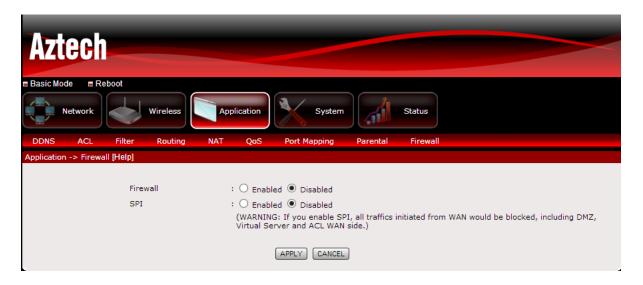

#### Advanced-System

Allows you to Back-up, Restore settings and do Firmware upgrade on the modem.

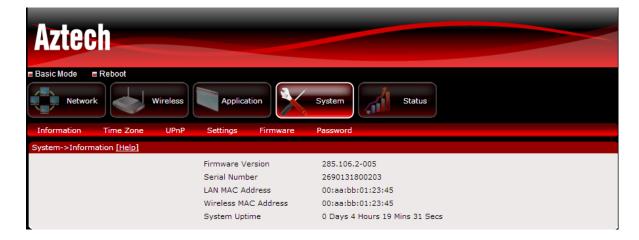

#### System>Information

Displays detailed information of the modem's Firmware version, LAN/WLAN MAC Address and System Uptime.

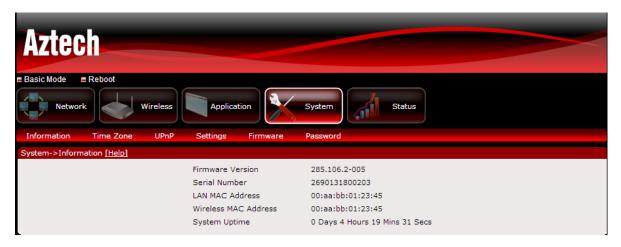

#### System> Time Zone

Allows you to set the time used by the device for scheduling services.

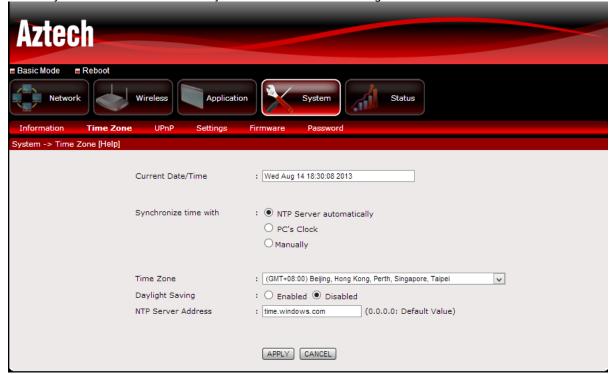

#### System> UPnP

Allows you to enable/disable UPnP application set on the modem.

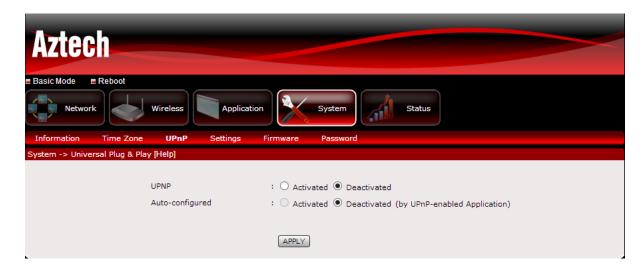

#### System> Settings

Allows you to Save and Restore modem's configuration.

- 1. **Back-up.** Click Backup button to save romfile.cfg on your computer. This will serve as your modem's back-up configuration file.
- Restore. click 'Browse' to select romfile.cfg that was saved on your computer to restore your modem to the last saved configuration then click Restore for the settings to take effect.
- 3. **Factory Default**. Allows you to Restore the modem's it factory default. Click Reset for the settings to take effect.

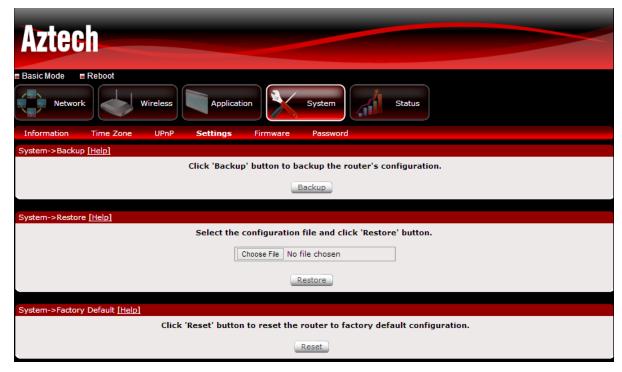

#### System> Firmware

Allows you to change the firmware saved on the modem.

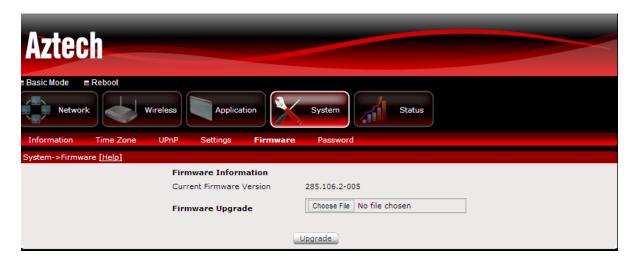

## System> Password

This page allows you to change the password set on the modem to access the Web User Interface.

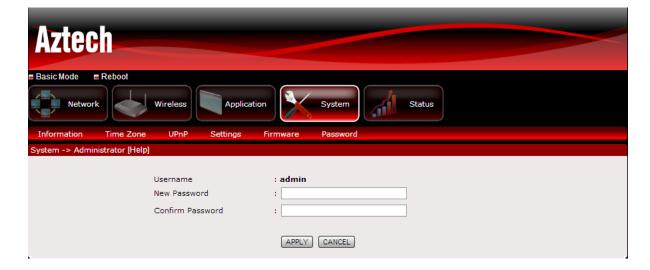

#### Advanced - Status

Displays the status of the modem.

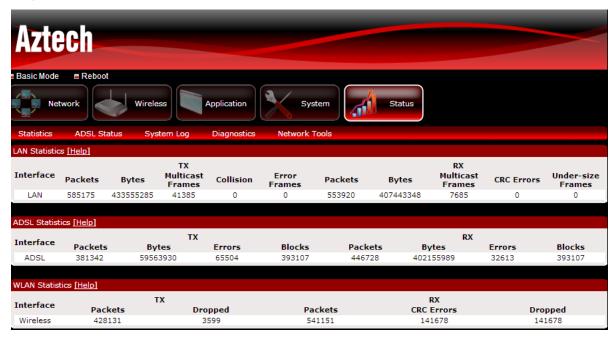

#### Status> Statistic

Provides statistical information of LAN, ADSL and WLAN interface.

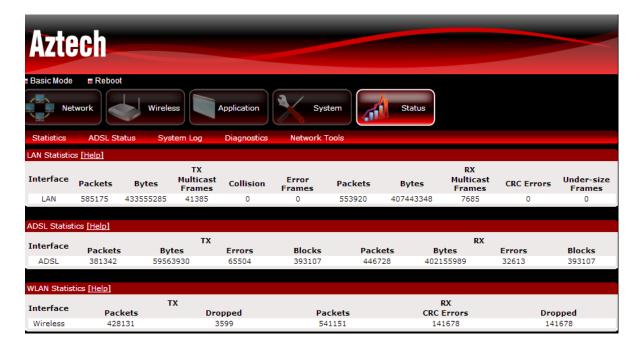

#### Status> ADSL Status

Displays detailed information of the ADSL quality.

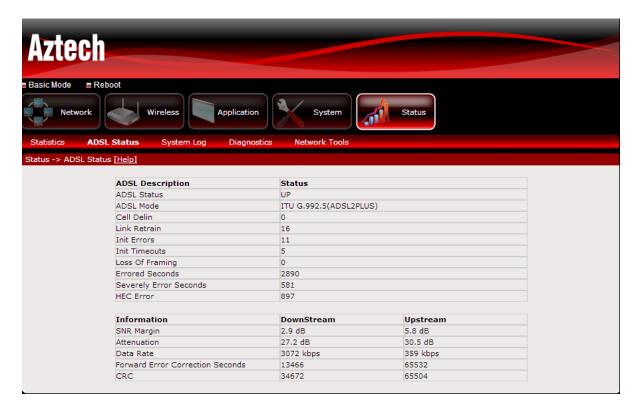

#### Status> System Log

Displays the modem's system log.

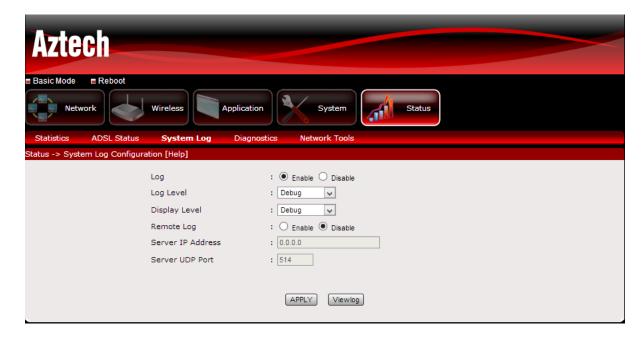

#### Status> Diagnostics

Displays the test results for the connectivity of the physical later and protocol for ADSL, ATM, WLAN/LAN port and LAN connection, click Start test to start the test.

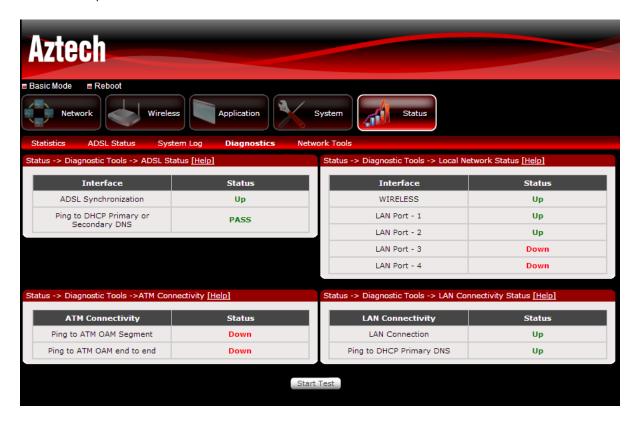

#### Status> Network Tools

Allows you to test the modem's Internet connectivity.

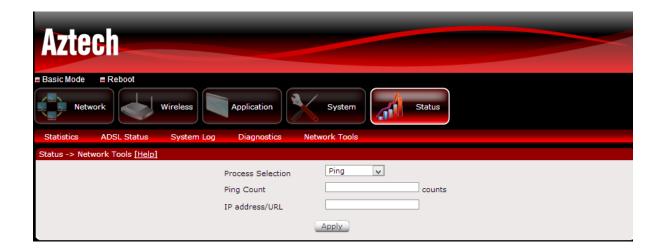

## Modem Care Tips

- 1. Do not deface the modem.
- 2. Do not use any power adapters with the modem other than the supplied adapter as it may damage the device rendering it unusable.
- 3. Do not let the modem get wet, when water gets in contact with the modem, the internal components can corrode which breaks down the modem.
- 4. Install the modem on a flat surface and ensure that there is enough space for air to circulate.
- 5. Avoid dropping the modem, depending on the surface where it lands, the modem can get cracked casing or internal components may get dislodged affecting its functionality.
- Clean the modem's casing with a soft damp cloth and remove dust that may cover the modem casing's ventilation regularly.
- 7. Turn off the modem and disconnect the power adapter from the power outlet if it will be unattended for a long time.

## **Safety Precautions**

- Do not open, service, or change any component.
- Only qualified technical specialists are allowed to service the equipment.
- Observe safety precautions to avoid electric shock.
- Check voltage before connecting to the power supply. Connecting to the wrong voltage will damage the equipment.